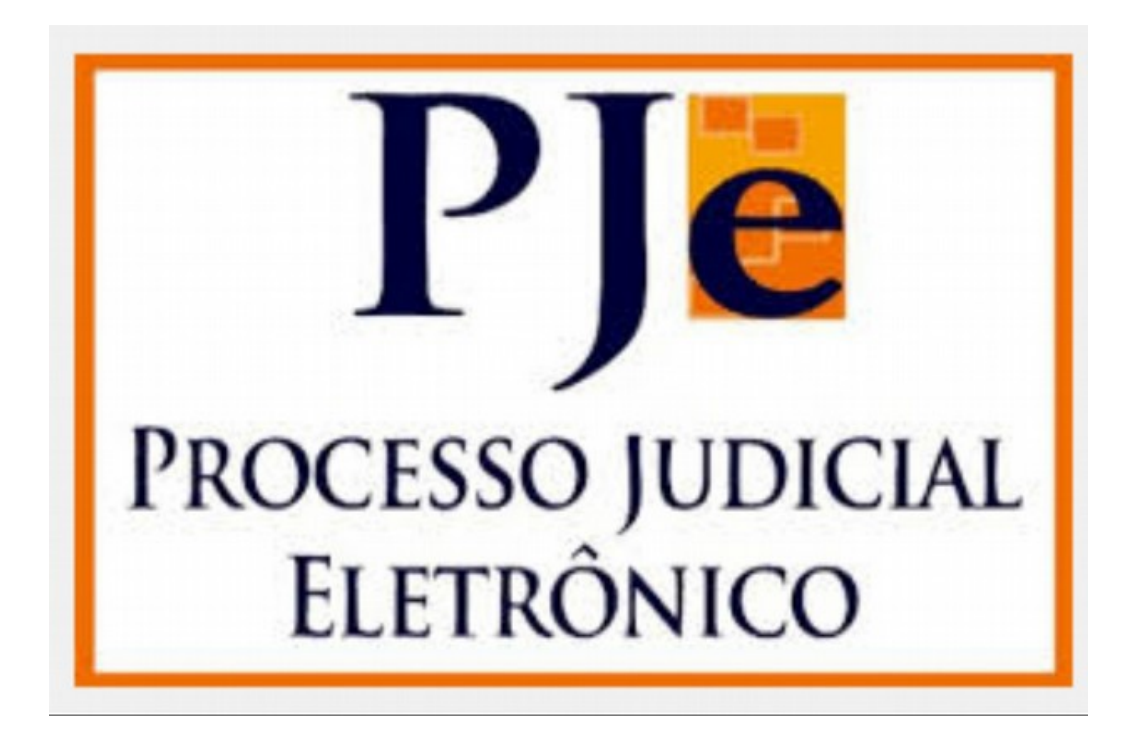

# **Cartilha**

## **Orientações para acesso ao Sistema PJe por meio de usuário (***login***) e senha**

(Usuários Externos)

**Belo Horizonte Out/2017**

### **1 – ASPECTOS GERAIS SOBRE A FUNCIONALIDADE** *LOGIN* **E SENHA (SISTEMA PJE)**

A liberação desta funcionalidade ao público externo está restrita ao uso dos advogados, procuradores dos entes públicos, defensores públicos e membros do Ministério Público.

É importante ressaltar que a funcionalidade *login* e senha apresenta algumas **limitações de acesso**, quais sejam:

a) não permite a visualização de processos em segredo de justiça e de documentos classificados como sigilosos;

b) não permite assinar petições e documentos incluídos no sistema;

c) não permite registrar a ciência de expedientes encaminhados eletronicamente;

d) não permite acessar serviços externos cuja autenticação exija o uso de certificado digital, tais como, cadastro geral da OAB ou da Receita Federal;

É necessário utilizar o navegador **Mozilla Firefox** para acessar o Sistema PJe.

#### **2 – PROCEDIMENTO DE CRIAÇÃO DE SENHA PARA ACESSO AO SISTEMA PJE SEM CERTIFICADO DIGITAL**

A funcionalidade *login* e senha permite ao usuário externo se autenticar no sistema PJe sem utilizar o token, seguindo os seguintes passos:

Para obter a senha de acesso, é necessário observar os seguintes passos:

*- Na página inicial do PJe [\(http://pje.tjmg.jus.br/pje/login.seam\)](http://pje.tjmg.jus.br/pje/login.seam), acionar o botão "Logar com Usuário e Senha".*

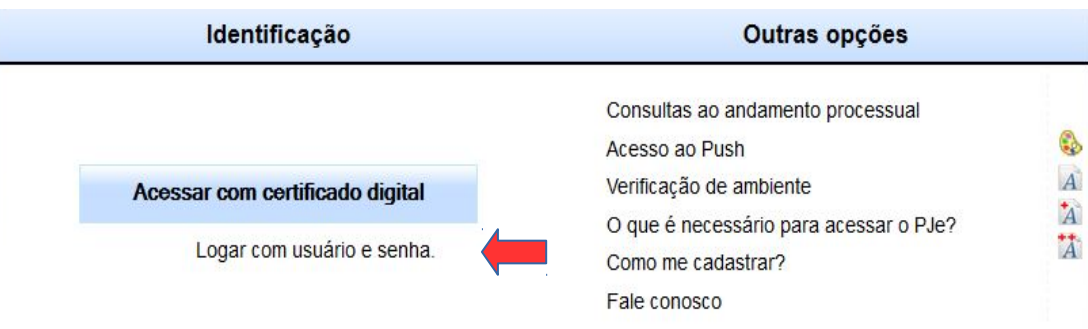

*- Em seguida clicar no botão "Solicitar senha",*

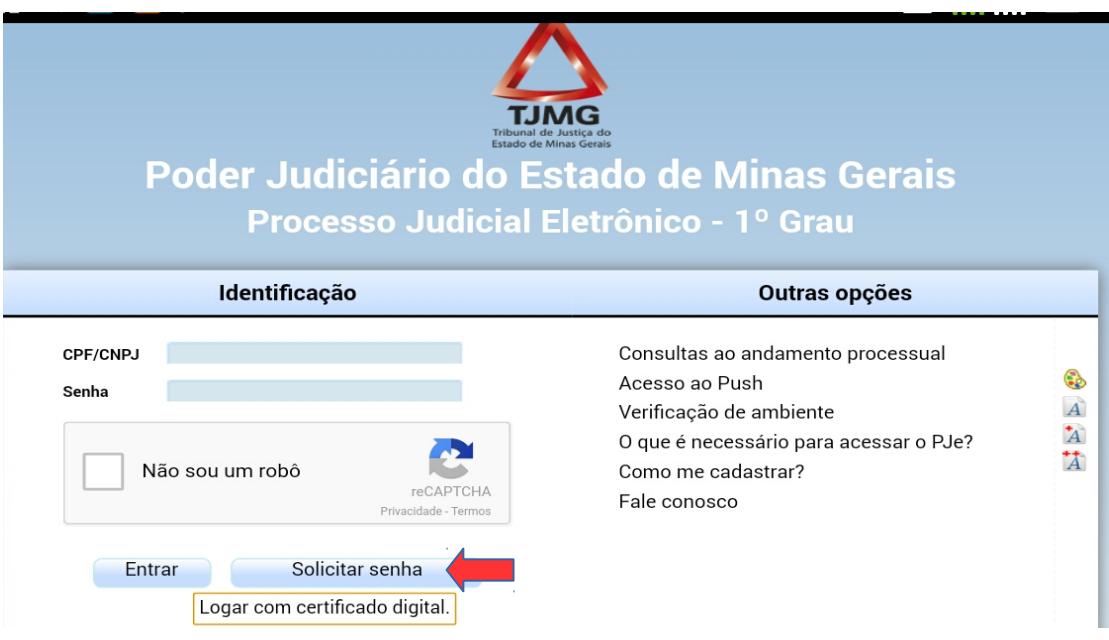

*Obs.: a opção do "CAPTCHA" será solicitada quando o usuário logar no sistema fora das dependências do TJMG.*

*- e informar os seus dados de acesso "CPF/CNPJ" e "E-MAIL" e depois clicar em "CONFIRMA", para que o sistema possa enviar um link para confirmação e criação da senha de acesso.*

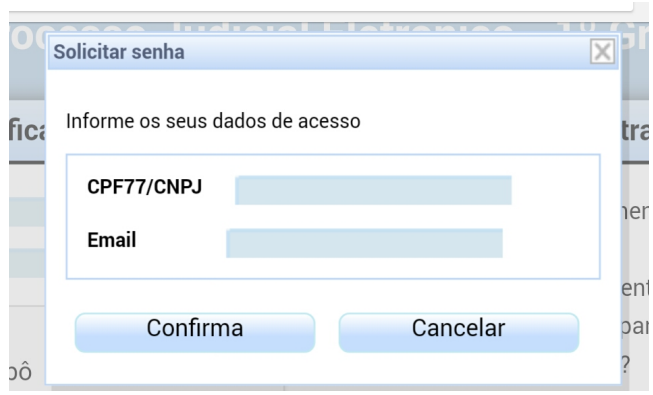

#### *Obs.1: o e-mail deve ser o que está cadastrado no PJe.*

*Obs. 2: Se o e-mail não for recebido, certifique-se de incluir o endereço [pje@tjmg.jus.br](mailto:pje@tjmg.jus.br) na lista de destinatários confiáveis, pois pode ter sido classificado como Spam/Lixo Eletrônico*

- *O link indicado levará o usuário a seguinte tela:*

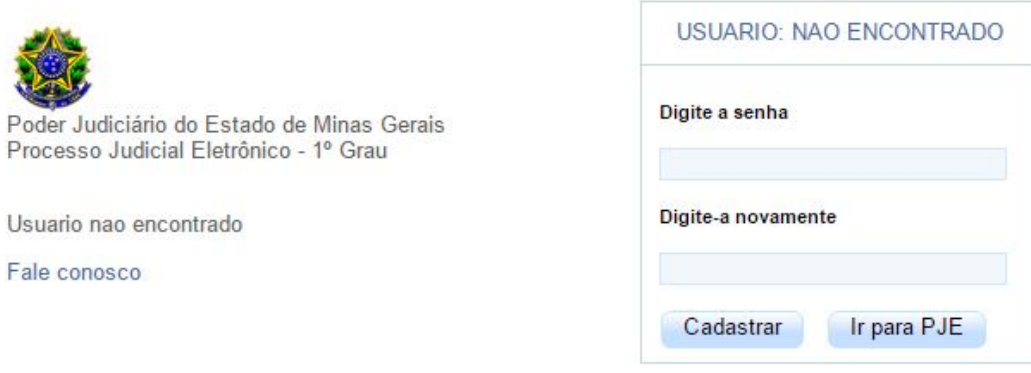

*Digitar a senha de acesso nos campos indicados(lembrando que a senha deverá conter letras e números e deverá ter um tamanho entre 8 e 64 caracteres) e acionar o botão "Cadastrar" para gerar a senha de acesso.* 

*O sistema registrará e ativará a senha digitada, indicando no alto da página a mensagem "Senha ativada com sucesso.". Logo após acionar o botão "Ir para PJE" e testar o procedimento de acesso ao sistema utilizando o CPF/CNPJ e a senha cadastrada. Caso apareça uma mensagem indicando que o site não é confiável (mensagem de erro de segurança), clicar em "Continuar". Isso não gerará nenhum tipo de erro na utilização do sistema.*

Por fim, importante registrar que **a senha de acesso ao sistema, via (usuário)** *login* **e senha, deverá, obrigatoriamente, ser trocada a cada 6 (seis) meses,** por motivos de segurança da informação. Quando a senha estiver prestes a expirar, aparecerá uma mensagem na tela do PJe solicitando a troca. Essa alteração de senha deverá ser feita na tela inicial do PJe, acionando o botão "SOLICITAR SENHA", conforme indicado abaixo:

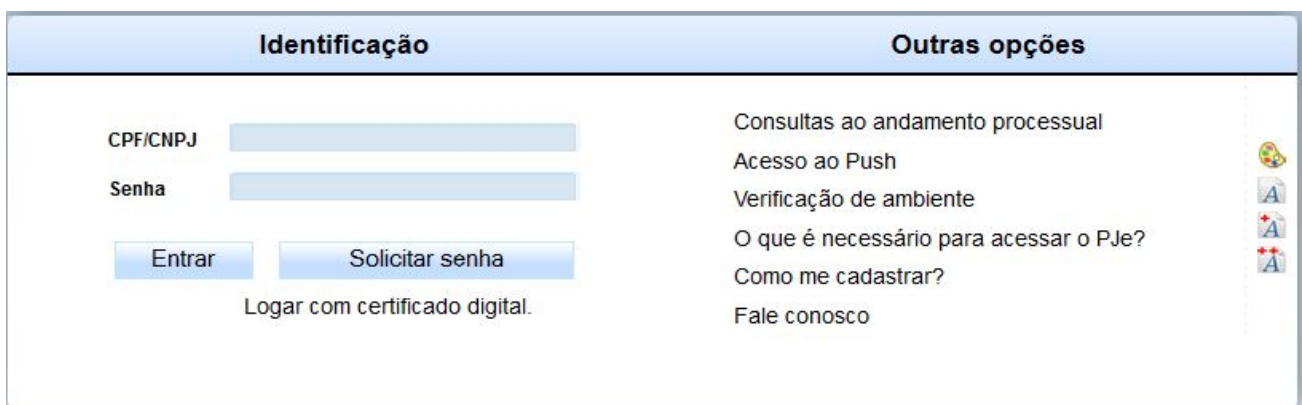

**Se a senha não for trocada no período de 6 (seis) meses, o usuário estará bloqueado para acesso.** O bloqueio também acontecerá se a senha for digitada incorretamente 3 (três) vezes. Se você tiver esquecido a senha ou quiser desbloquear o acesso, será necessário clicar no botão "SOLICITAR SENHA".